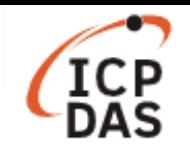

# 如何在 **LinPAC** 上實現 **ZigBee** 應用?

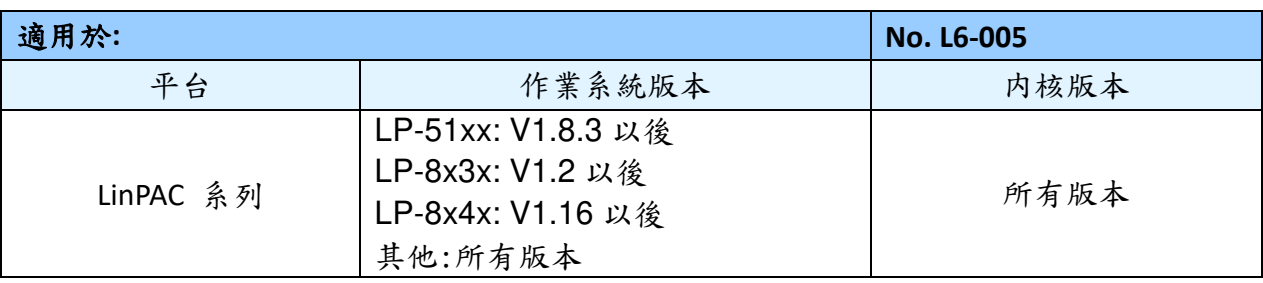

ZigBee 是一種基於 IEEE 802.15.4 標準的個人無線網路規格,運行於 ISM 無線頻段,支援主從 式或點對點的網路架構,適合建立一個最多256個節點的動態網狀網路,可在設備之間少次 數的傳遞低資料量的訊息。LinPAC 系列支援 ZigBee 無線網路應用,用戶可在 LP-8x4x 安裝 ZT-USBC 模組並與 ZT-2043 模組通訊,以下為於 LinPAC 上建置 ZigBee 無線網路環境的應用範 例,請參考圖 1 的 ZigBee 網路部署圖。

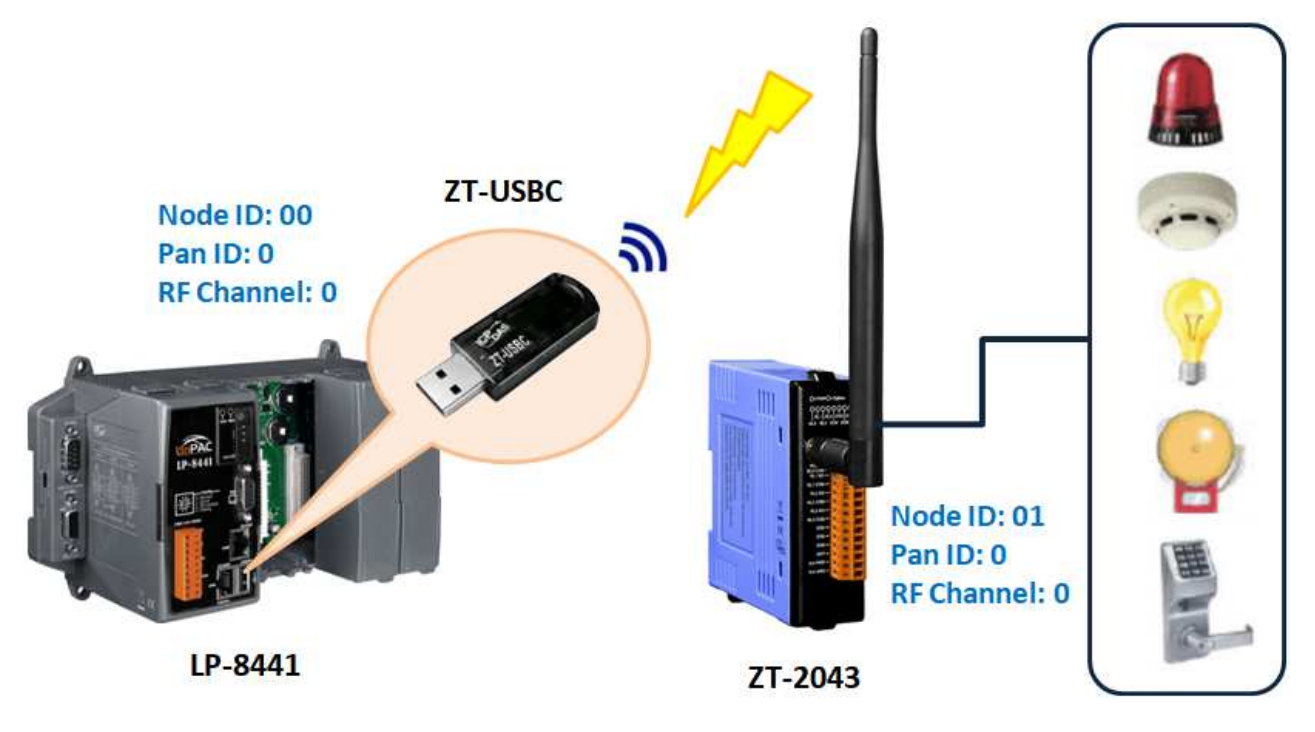

圖 1. 在 LinPAC 應用 ZigBee 技術

相關產品資訊,請參考以下網站:

ZT-USBC: https://www.icpdas.com/en/product/ZT-USBC

ZT-2043 : https://www.icpdas.com/en/product/ZT-2043

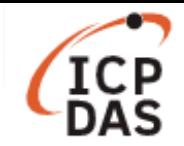

用戶可在 LinPAC 部署 ZigBee 無線網路,並使用內建的 iztconfig.exe 工具來配置 ZT-USBC 相關 參數設定,如圖 2。

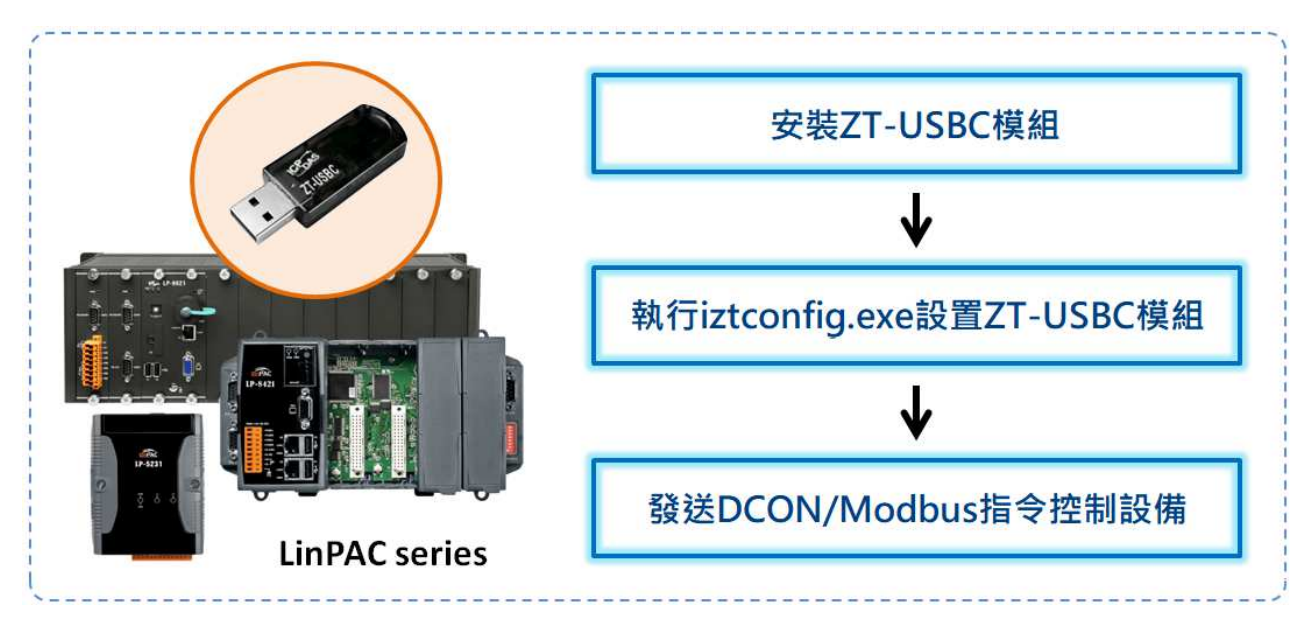

圖 2. 在 LinPAC 配置 ZigBee 模組

# **<**安裝 **ZT-USBC** 模組**>**

ZT-USBC 模組是一款小尺寸的無線 ZigBee 轉換器,透過 USB 介面將資料轉換到 ZigBee 網路, 以下將介紹 LP-8441 建置 ZT-USBC 的流程,其步驟如下:

注意:建議在安裝 ZT-USBC 模組之前,可先在 Windows PC 安裝 DCON Utility 和 ZT2000 Configuration Utility 來設置 ZT-USBC、ZT-2043 模組,以確保模組可以正常使用。更多詳細資 訊,請參考以下連結:

https://www.icpdas.com/web/product/download/wireless/zigbee/converter/zt-usbc/document/manual/ZT-USB\_Ser ies\_usermanual\_en.pdf

# 安裝 **ZT-USBC** 驅動程式

用戶可參考以下表格在 LinPAC 系列產品上安裝相應的驅動程式:

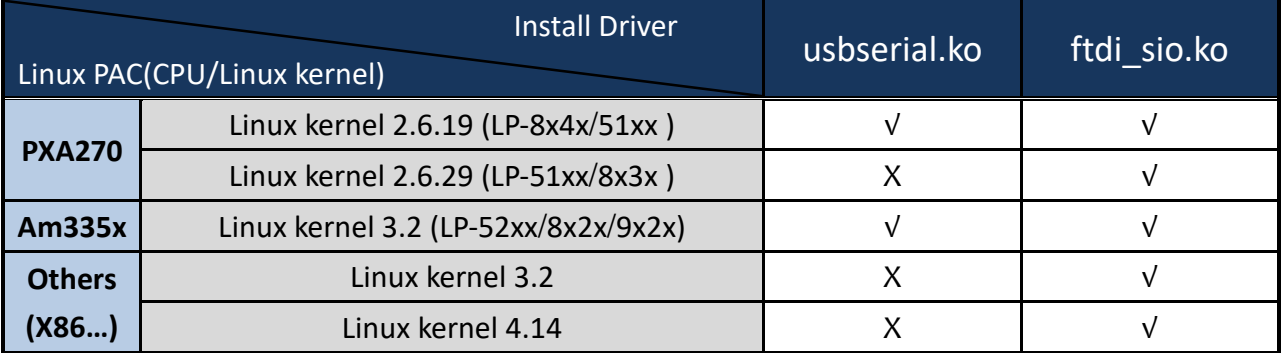

注意:√表示用戶需自行手動安裝驅動程式;X 表示系統在啟動時會自動安裝驅動程式

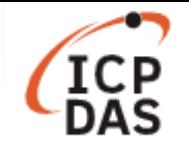

步驟一:使用以下指令查詢 Linux 內核的版本,如圖 3。

指令**:** dmesg | grep "Linux version"\*

**图 COM1 - PuTTY**  $\Box$ X # dmesg |grep "Linux version"\* Linux version 2.6.19 (root@LinuxPC-ICPDAS) (gcc version 4.0.0 (DENX ELDK 4.1 4.

圖 3. 印出 Linux 內核版本號碼

步驟二:使用以下指令將 ZT-USBC 驅動程式載入到內核。 指令**:** sudo insmod /lib/modules/2.6.19/ftdi\_sio.ko

注意:用戶在安裝 ftdi\_sio.ko 之後,如出現訊息'Unknown symbol in module',如圖 4。需安 裝 **usbserial.ko** 和 **ftdi\_sio.ko** 驅動程式並加載至系統內核中,安裝完成後會顯示 ZT-USBC 掛 載至系統上的 USB 序列埠名稱, 如圖 5。

指令**:** sudo insmod /lib/modules/2.6.19/usbserial.ko sudo insmod /lib/modules/2.6.19/ftdi\_sio.ko

**图 COM1 - PuTTY**  $\Box$ X # sudo insmod /lib/modules/2.6.19/ftdi sio.ko ftdi sio: Unknown symbol usb serial port softint ftdi sio: Unknown symbol usb serial disconnect ftdi sio: Unknown symbol usb serial probe ftdi sio: Unknown symbol usb serial register ftdi sio: Unknown symbol usb serial deregister insmod: cannot insert '/lib/modules/2.6.19/ftdi sio.ko': unknown symbol in module (-1): No such file or directory

圖 4. 安裝 ftdi\_sio.ko 失敗

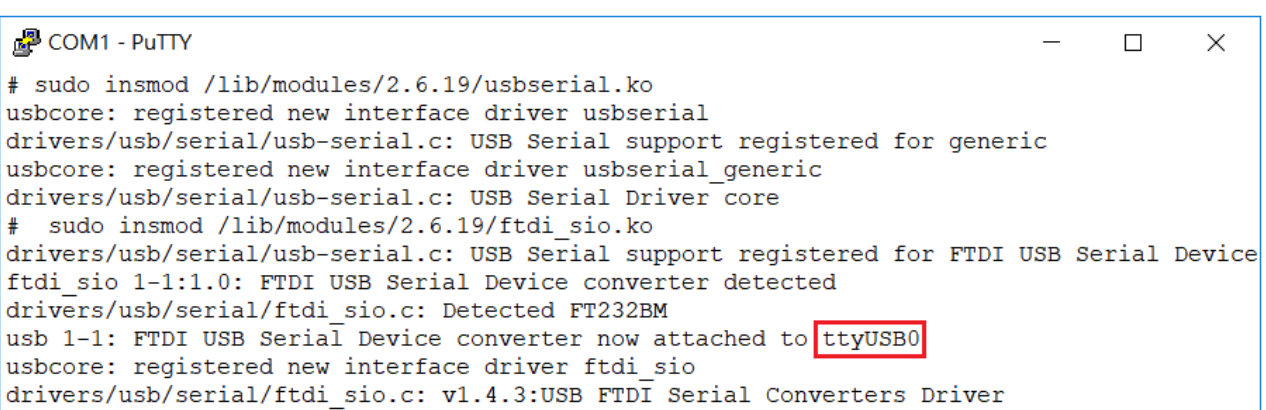

#### 圖 5. ZT-USBC 模組的 USB 序列埠為 ttyUSB0

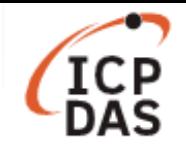

步驟三:使用以下指令檢查內核模組是否已加載 ZT-USBC 驅動程式,如圖 6。

# 指令**:** lsmod

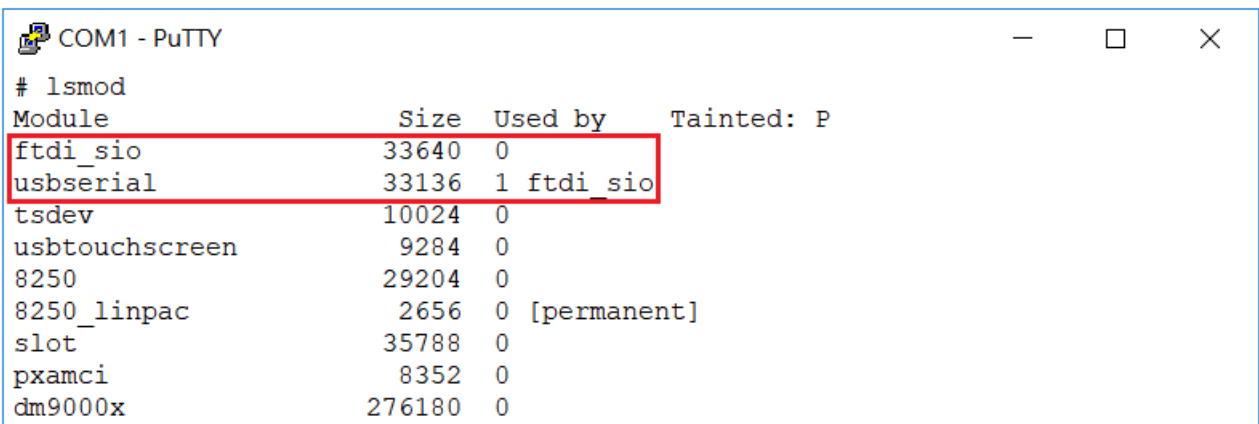

#### 圖 6. 檢查內核模組狀態

步驟四:使用以下指令檢查 ZT-USBC 的 Product ID 與 Vendor ID 是否成功寫入驅動模組。

# 指令**:** cat /proc/bus/usb/devices

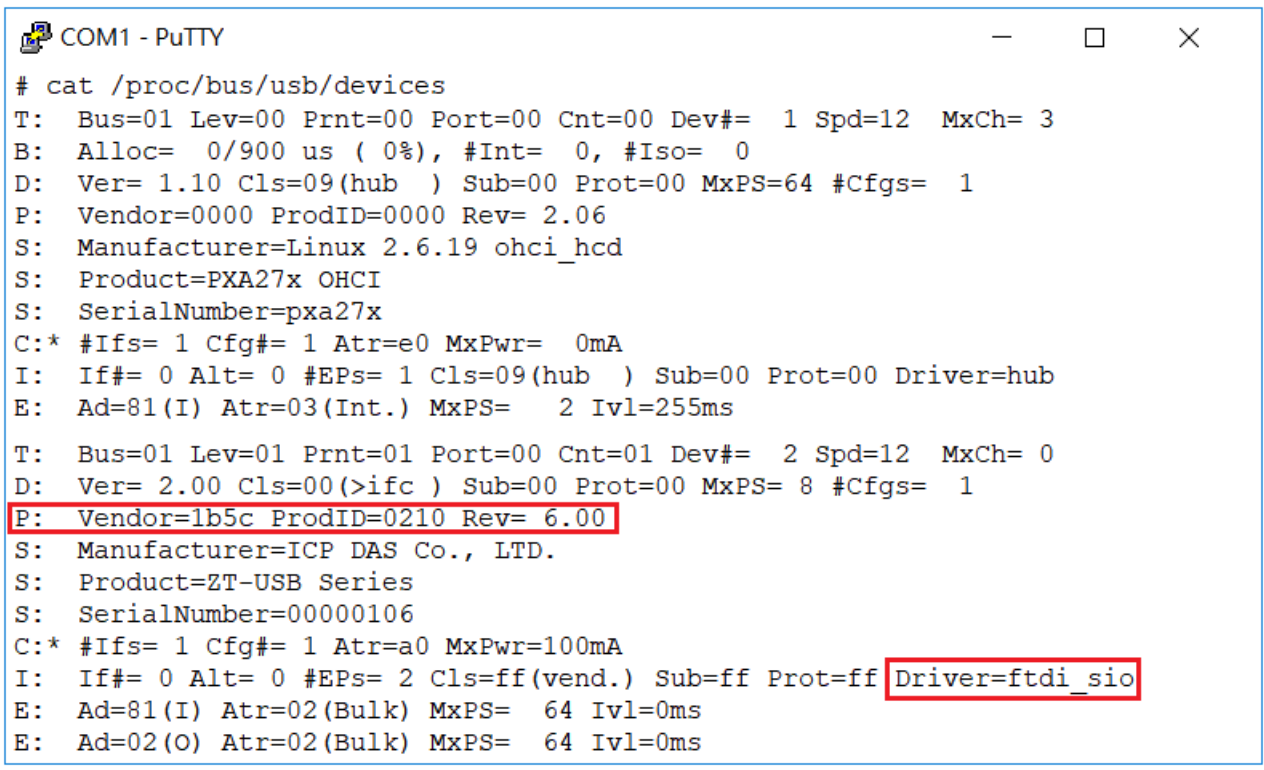

圖 7. 檢查 USB 設備是否存在

注意:若 LinPAC 的內核版本非 2.6.19,則安裝驅動程序後,用戶必須自行加入 Product ID 和 Vendor ID, 請參考以下指令:

**Command:** echo "1b5c 0210" > /sys/bus/usb-serial/drivers/ftdi\_sio/new\_id

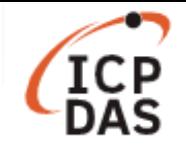

## 建立符號連結**(symbolic link)**對應至 **USB** 轉換器

使用以下指令建立 ZT-USBC(/dev/ttyUSB0)設備節點的符號連結。以圖 8 為例, LinPAC SDK 透 過 COM42(ttyS40 的 COM 端口為 COM42)與 USB 設備通訊,用戶可刪除/dev/ttyS40 並建立 /dev/ttyUSB0 到/dev/ttyS40 的符號連結。

**₽** COM1 - PuTTY  $\Box$  $\times$ # rm /dev/ttyS40 # ln -s /dev/ttyUSB0 /dev/ttyS40 # 1s -al /dev/ttyS40 root 12 Jan 1 08:15 /dev/ttyS40 -> /dev/ttyUSB0 lrwxrwxrwx 1 root

圖 8. 在 ttyS40 和 ttyUSB0 建立符號連結

# **<**執行 **iztconfig.exe>**

用戶可以使用產品內建工具 iztconfig.exe 來配置 ZigBee 無線網路參數。以下為設置的過程:

□ 使用以下指令列出 ZigBee 模組狀態, 如圖 9。

指令**:** iztconfig -d <Device name>

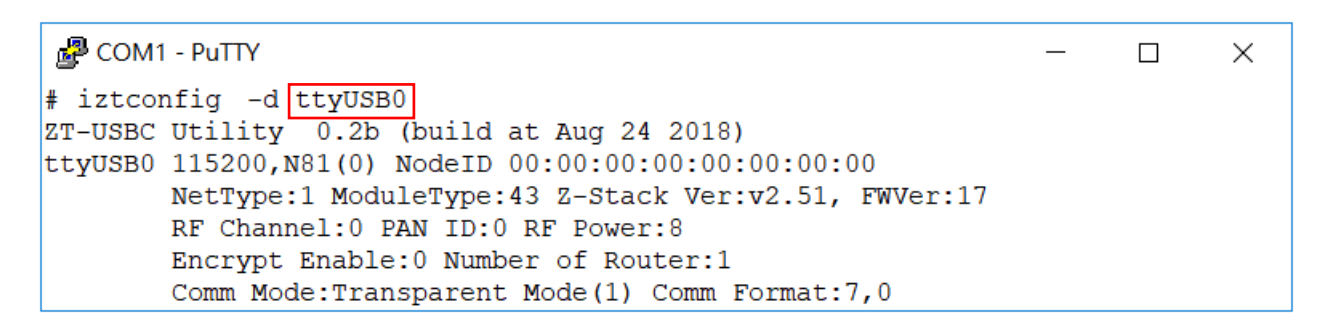

圖 9. ZigBee 模組狀態

□ 使用以下指令修改 ZigBee 的通訊參數設置,如圖 10。

指令**:** iztconfig -d <USB device> -p <PAN ID> –r

**图 COM1 - PuTTY**  $\Box$  $\times$ # iztconfig -d ttyUSB0 -p 0 -r ZT-USBC Utility 0.2b (build at Aug 24 2018) ttyUSB0 115200, N81(0) NodeID 00:00:00:00:00:00:00:00 NetType:1 ModuleType:43 Z-Stack Ver:v2.51, FWVer:17

圖 10. 將 ZT-USBC 模組的 PAN ID 設置為 0

注意:用戶必須使用'-r'參數重新啟動 ZT-USBC 模組,以確保模組設置成功。

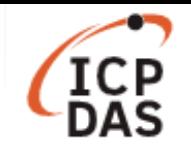

## **<**發送 **DCON** 或 **Modbus** 命令來控制 **ZT-2043** 模組**>**

ZT-2043 模組提供 14 個數位輸出通道,使用 ZT-USBC 與 ZT-2043 模組建置 ZigBee 無線網路環 境時,當 ZigBee 模組在同個 ZigBee 無線網路中,'Pan ID'和'RF Channel'的設置必須相同,以 確保模組之間可以互相通訊;接著,ZT-2043 模組便開始在 ZigBee 無線網路環境開始運作。

注意:用戶可以使用旋轉開關和指撥開關來調整 ZT-2043 模組的設置,完成設置之後,必須 關閉電源並重新將 ZT-2043 模組上電,以確保配置成功。

## 發送 **DCON** 命令到 **ZT-2043** 模組

使用以下指今發送 DCON 命今以設定/讀取 ZT-2043 模組的 DO 通道狀態,如圖 11。 指令: getsendreceive <slot> <comport> <timeout> <command> <br/> <br/>baudrate>

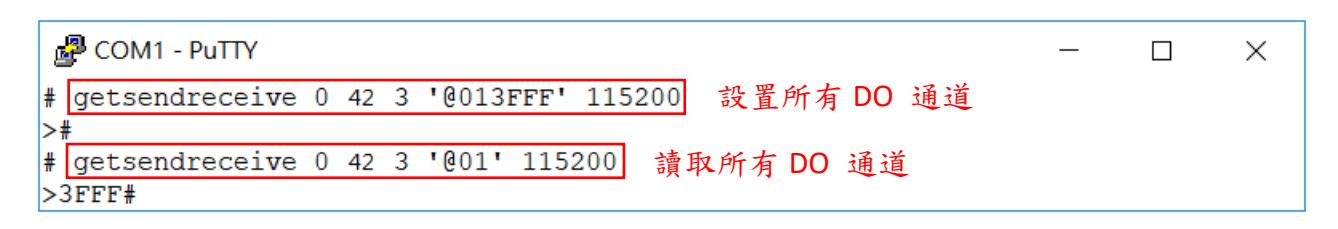

#### 圖 11. 發送 DCON 命令到 ZT-2043 模組

#### 發送 **Modbus** 命令到 **ZT-2043** 模組

(1) 用戶可在 LinPAC SDK 提供的 examples 資料夾中找到範例程式 setmodbus.c 與 getmodbus.c,修改並重新編譯以下程式內容:

#### **setmodbus.c**

```
switch(function) {
```
case FC05ForceSingleCoil:

```
case FC15ForceMultipleCoil:
```

```
 szBuf[0] = wValue & 0xff;
```

```
 szBuf[1] = (wValue >> 8) & 0xff;
```
break;

case FC06PresetSingleRegister:

```
case FC16PresetMultipleRegister:
```

```
szBuf[0] = (wValue >> 8) & 0xff;
```

```
 szBuf[1] = wValue & 0xff;
```

```
 break;
```
default:

```
 usage(); 
 return FAILURE;
```
}

**getmodbus.c** 

```
if (RetValue == 0) {
     if((function==1)||(function==2)){ 
           //printf("%d", szBuf[0]); 
           RetValue = (szBuf[0]|szBuf[1]<<8); 
           printf("%ld", RetValue); 
      } 
     else { 
           RetValue = (szBuf[0]<<8)|szBuf[1]; 
           printf("%ld", RetValue); 
      } 
} else if (RetValue == CmdError) { 
     printf("Module at COM%d return error code %d !!!\n", comport, szBuf[0]);
     return FAILURE; 
} else { 
     printf("Module at COM%d error %d !!!\n", comport, RetValue);
     return FAILURE; 
}
```
(2) 執行範例程式以控制 ZT-2043 模組, 如圖 12。

使用以下指令發送 Modbus 命令設定 ZT-2043 模組的 DO 通道狀態。

指令**:** 

./setmodbus <comport> <br/> <br/>staudrate> <netid> <command> <addr> <count> <value> <timeout> 使用以下指令發送 Modbus 命令讀取 ZT-2043 模組的 DO 通道狀態。

指令**:** 

./getmodbus <comport> <br/> <br/>baudrate> <netid> <command> <addr> <count> <timeout>

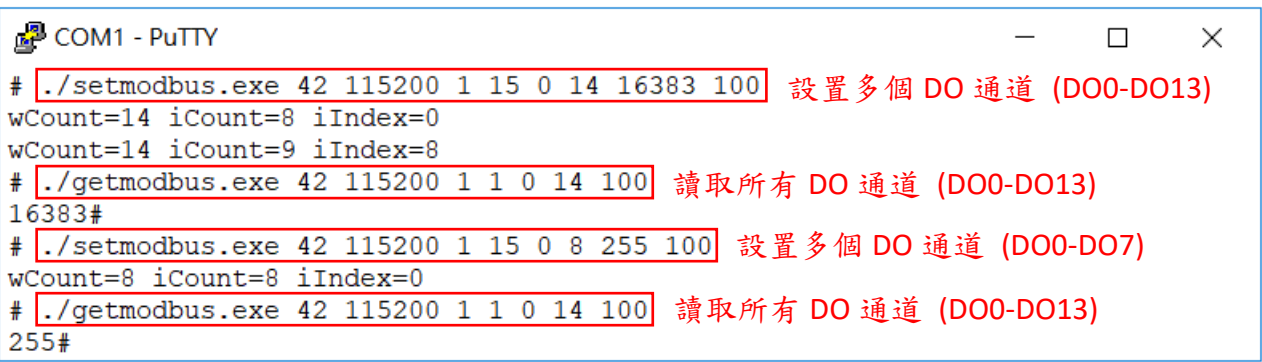

圖 12. 發送 Modbus 命令到 ZT-2043 模組

有關 DCON 和 Modbus 協議的相關資訊, 請參考 ZT-2000 DIO Series user manual 的第4章節, 您可以從以下位置下載:

https://www.icpdas.com/en/download/show.php?num=2810&model=ZT-2043